# 1-Bit STUDIO RECORDER System Ver. 1.6 Update Guide

Thank you for choosing the Korg MR-2000S 1-bit studio recorder. This update adds new functionality that makes the MR-2000S even easier to use.

## 1. MR Control Link function

The newly added MR Control Link function lets you perform synchronized recording and playback using multiple MR-2000S units.

#### Connections

Use a S/P DIF cable to connect the S/P DIF Output of the master MR-2000S unit to the S/P DIF IN jack of the first slave MR-2000S unit.

In the same way, connect the first slave unit's S/P DIF OUT jack to the second slave unit's S/P DIF IN jack, and the third slave unit's S/P DIF OUT jack to the fourth slave unit's S/P DIF IN jack.

#### Settings

In the menu screen, select and confirm "SYSTEM," and then select and confirm "MR Control Link."

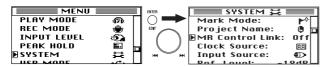

In the MR Control Link screen, place a check mark in the appropriate check box.

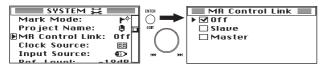

#### Master

- When you use the dial or press a button, a corresponding synchronization message for that operation will be sent to all connected MR-2000S units that are set to the "Slave" setting.
- MR-2000S units that are set to the "Master" setting will not respond to incoming synchronization messages.

#### Slave

- The SYSTEM setting "Clock Source" will automatically be set to S/P DIF.
- If the SYSTEM setting "Input Source" is set to S/P DIF, it will automatically be set to XLR. You can subsequently change it to RCA if desired.
- If the SYSTEM setting "Digital Out" is Professional (AES), it will automatically be set to Consumer (S/P DIF).(Refer to "9. Digital Out selection" on the other side of this sheet.)(Refer to "9. Digital Out selection" on the other side of this sheet.)
- The unit will synchronize to the master MR-2000S unit's record, play/pause, FF, and REW button operations.
- The dial and buttons of slave MR-2000S units can be operated, but synchronization messages will not be transmitted to other connected slave MR-2000R units.

#### Off

• Synchronization messages will not be transmitted or received.

#### Operation

- During recording, the REC mode setting of a slave unit will be the same as the master MR-2000S unit's setting.
- If you insert a marker on the master MR-2000S during recording, a marker will be assigned at the same time location on the slave units as well.
- When you move to a marker on the master MR-2000S, the slave units will move to the same time location.
- You can move to a marker either during playback or while stopped.
- If you fast-forward or rewind on the master MR-2000S, the slave units will move to the same time location when you release the button on the master unit.
- If you use the dial on the master MR-2000S unit to return to the beginning of the song, the slave units will also return to the beginning of the song.
- Be aware that if you pause the master MR-2000S unit during recording, the slave units will not be at the same time location.

## 2. Selection of stereo or mono as the recording format

After you select and confirm "REC MODE" in the menu screen, turn the dial to add a check mark to the desired check box of the Stereo/Dual Mono screen.

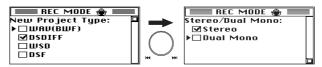

If you select "Dual Mono," the L/R audio will be recorded as separate audio files in the project folder.

Example: WAV\_0001\_001\_1.WAV (monaural file for the L-channel input) WAV\_0001\_001\_2.WAV (monaural file for the R-channel input)

## 3. Dual Mono playback of monaural files

When playing a project that was recorded with "Dual Mono" selected as the recording format, or if there are monaural files whose name ends in a numeral (e.g., trk1) or that are likely to be a pair (e.g., \_L, \_R), they will be played back as a Dual Mono stereo pair.

If the paired file is not found, that monaural file will be output from both channels.

If the paired file is not found, the same sound will be output from both channels.

## 4. Level Meter Off setting

In the PEAK HOLD screen of the menu list, you can turn the Meter setting "Off" so that the level meters (including the peak LEDs) will not light up.

Choose the "Off" setting if you don't need to check the level, or if the level meters are too bright for the lighting conditions in your room. Even in this state, you can view the peak level of the input/playback audio by looking at the dB indication on the INPUT LEVEL screen of the menu list.

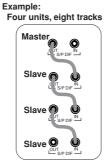

## 5. Save and load setting files

You can now save and load setting files (files containing recording and playback settings).

By loading a previously-saved setting file, you can change the recording/playback settings in a single operation. This is convenient when the MR-2000S is being used by different recording engineers or for different purposes.

In the menu screen, select and confirm "SETTING FILE," and then select, confirm, and execute the desired operation in the SETTING FILE screen.

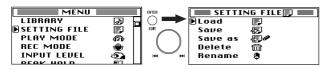

A setting file contains the items listed below. The content of the settings can be confirmed in the screen before you execute the save or load operation.

- Rec Mode
- Input Level
- Peak Hold
- Mark Mode
- Project Name
- MR Control Link
- Clock Source
- Input Source
- Reference Level
- Play Mode
- DSD Filter
- Digital Out

The procedure is the same as for a playlist or marker list; use the dial and the ENTER button to select and confirm the desired operation.

#### Load

Loads a previously-saved setting file.

#### Save

Saves the current settings as a setting file.

Each time you save, the settings will be saved in the SET-TINGS folder as a setting file whose name ends with an automatically-incremented number (MRS\_0001, MRS\_0002, ...).

#### Save as

Saves the current settings as a setting file under a name you set. You can edit the name of a setting file before you save it. You can't use the same name as a previously-saved setting file.

#### Delete

Allows you to select and delete a setting file in the SET-TINGS folder.

#### Rename

Allows you to select and rename a setting file in the SET-TINGS folder.

You can't use the same name as a previously-saved setting file.

## 6. Audio monitoring during fast-forward and rewind

If you hold down the FF button during playback, you can hear the playback while moving the playback point forward. Similarly, you can hold down the REW button during playback to hear the playback while moving the playback point backward.

A If the MR Control Link setting is set to Master or Slave, you can't fast-forward or rewind while listening to the playback.

## 7. AIFF file playback

AIFF files with an extension of .aif, .aiff, or .aifc that were recorded on another device and imported into the MR-2000S can now be played. The sampling rates and bit depths of AIFF files that can be played are the same as for WAV files.

## 8. Starting-up in USB mode

Now you can enter USB mode automatically by turning on the power while holding down the ENTER button.

## 9. Digital Out selection

Now you have a choice of Consumer (S/P DIF) format or Professional (AES) format as the S/P DIF output channel status.

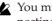

You must select "Consumer (S/P DIF)" if you are connecting to the S/P DIF jack of an external device.

#### Setting

In the menu screen, select and confirm "SYSTEM," and then select and confirm "Digital Out."

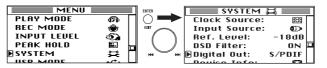

In the Digital Out screen, select the check box for the desired mode.

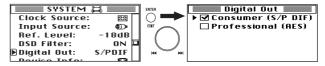

Select either "Consumer (S/P DIF)" or "Professional (AES)" as the S/P DIF output channel status.

## 10. Change in the Project Name setting

If the Project Name setting is "User Name," a folder of the same name as the specified User Name will be created (rather than a date folder), and any recording will be saved into that folder until the Project Name setting is changed.

## 11.Temporary marker function

When you've selected a file that was added to the AUDIO folder, it is now possible to edit or add markers in the same way as for a project.

However since it is not possible to save the results of your editing, they will be lost when you select a different project/ file.

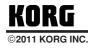